# Σχεδίαση με το AutoCAD

Δημιουργία – Αποθήκευση Αρχείων, Σχεδίαση & Επεξεργασία Γεωμετρικών Σχημάτων.

Σημειώσεις Εργαστηρίου Ηλεκτρολογικού Σχεδίου

ΞΙΦΑΡΑΣ ΙΩΑΝΝΗΣ

#### Το παράθυρο του AutoCAD

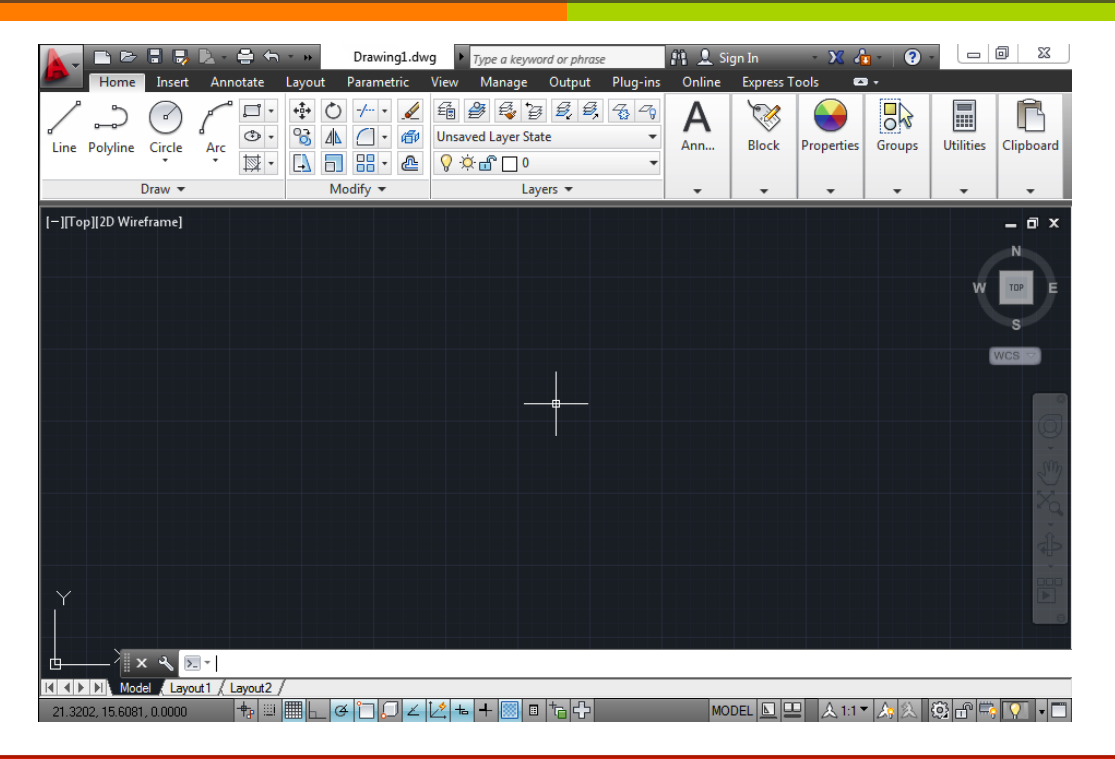

#### Δημιουργία - Αποθήκευση Νέου Σχεδίου

- $\overline{a}$  Από το menu εφαρμογής επιλέγετε New και εμφανίζεται το παράθυρο διαλόγου Select Template.
- $\overline{\lambda}$  Επιλέγετε και ανοίγετε το template acad.
- ì Αφού βρεθείτε στην επιφάνεια σχεδίασης, επιλέγετε File -> Save As και δίνετε ένα μοναδικό όνομα στο αρχείο.

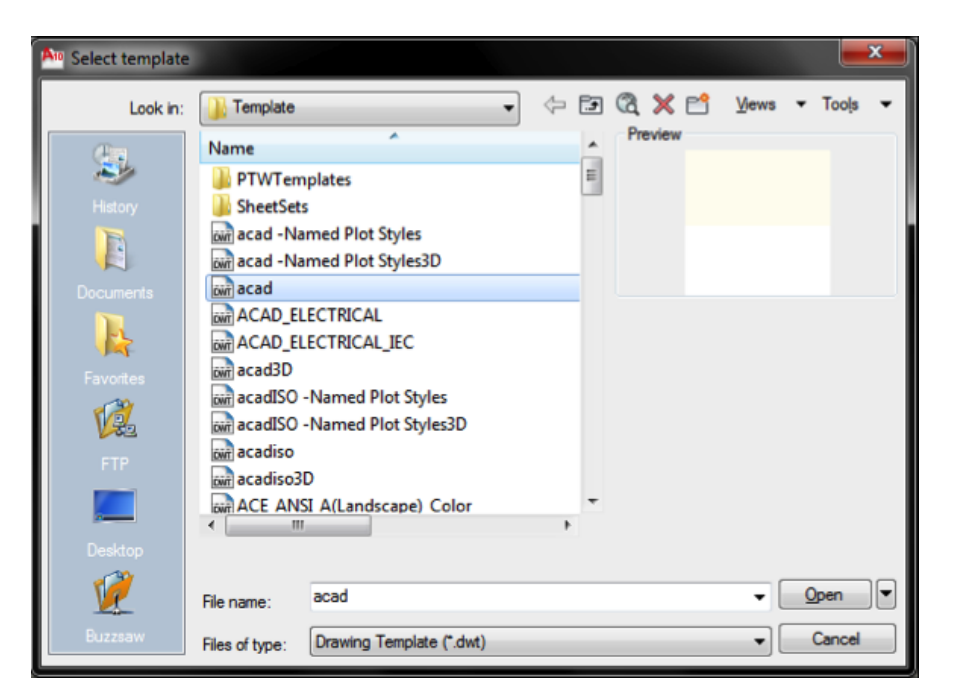

#### Επιλογή Μονάδων Σχεδίασης

- ì Είναι η πρώτη ενέργεια που κάνουμε πάντα όταν δημιουργούμε ένα νέο αρχείο.
- $\pi$  Εφαρμογή -> Drawing Utilities -> Units.

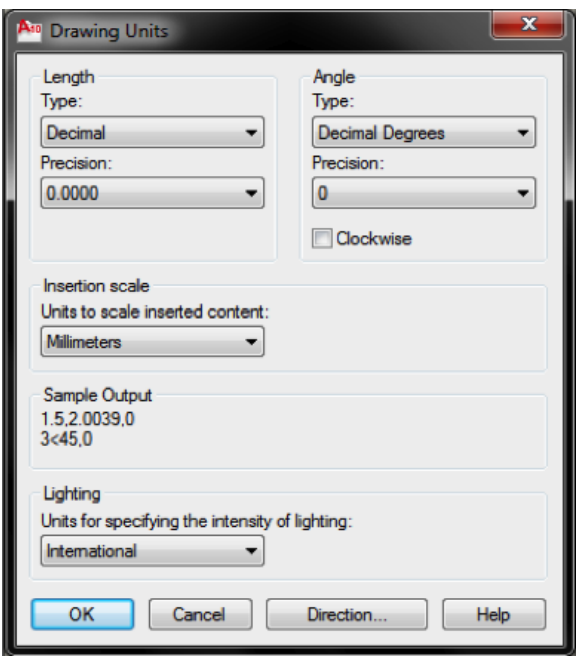

#### Εστίαση Προβολής

- ì Κάνοντας κλικ στο βέλος στο εικονίδιο με το μεγεθυντικό φακό, στον πίνακα Navigate της καρτέλας View εμφανίζεται ένα μενού με αρκετές επιλογές σχετικά με την εστίαση.
- **7** Εναλλακτικά, μπορούμε να ρυθμίσουμε την εστίαση μέσω της κύλισης της ροδέλας του ποντικιού.

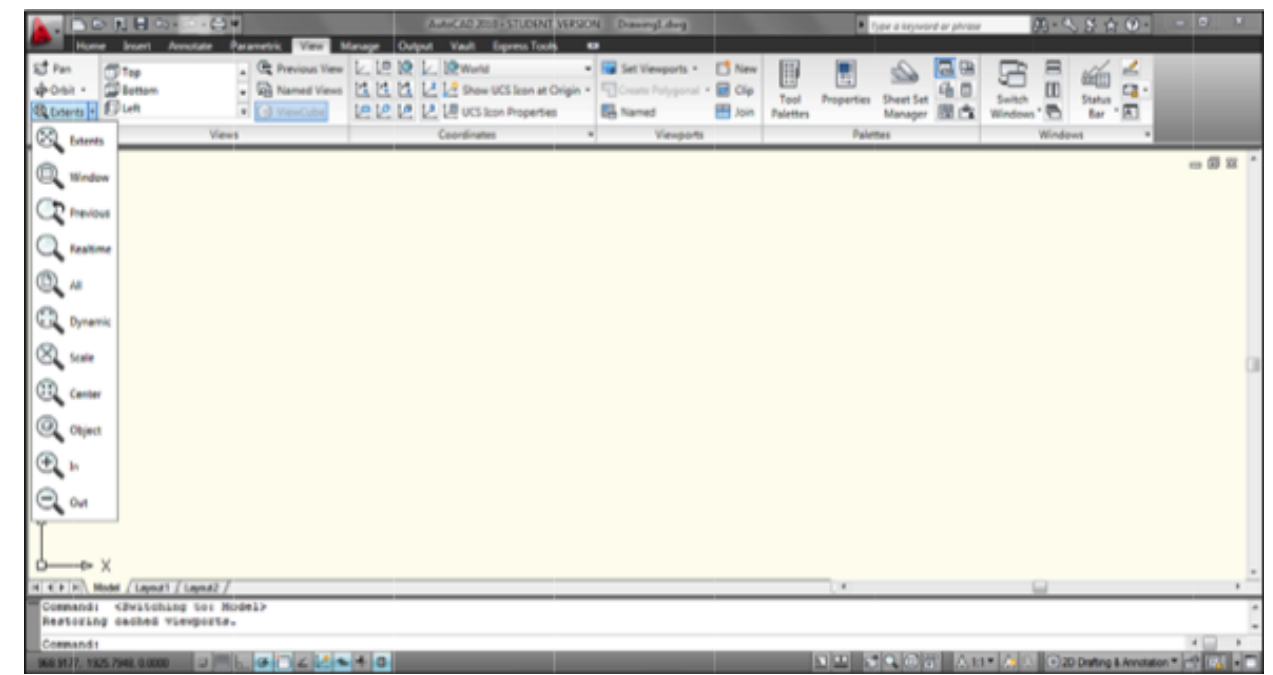

# Μετακίνηση Προβολής

- $\pi$  Η μετακίνηση του σχεδίου γίνεται με τη χρήση της εντολής Pan, το οποίο βρίσκεται στον πίνακα Navigate της καρτέλας View.
- $\pi$  Με τη χρήση της επιλογής ο σταυρός παίρνει το σχήμα χεριού. Κάνοντας κλικ και μετακινόντας το ποντίκι, μετακινείται η προβολή στην αντίστοιχη περιοχή σχεδίασης.

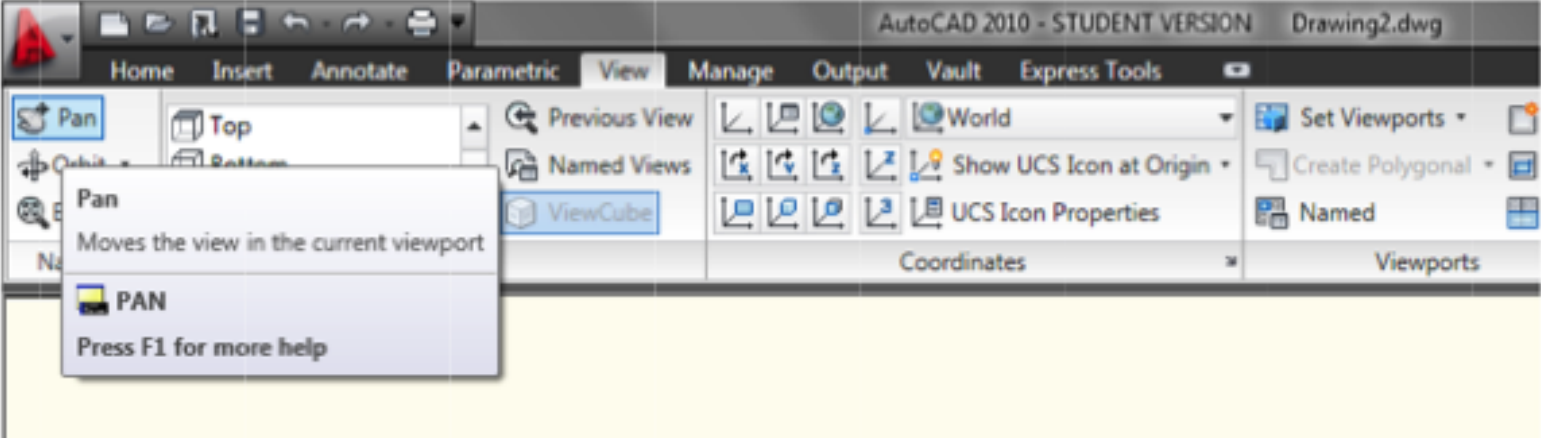

## ΄Ορια Σχεδίασης

- **7** Τα όρια σχεδίασης στο AutoCad ουσιαστικά είναι απεριόριστα. Έτσι, πρέπει να οριστούν από το χρήστη στη γραμμή εντολών τα όρια μέσα στα οποία θα γίνει η σχεδίαση.
- $\pi$  Για να οριστούν τα όρια πληκτρογείτε limits στη γραμμή εντολών και μετά Enter. Στη συνέχεια πληκρολογείτε πάλι Enter΄υποδηλώνοντας ότι το σχέδιο αρχίζει από το σημείο (0,0). Ύστερα πληκτρολογείτε τις συντεταγμένες της απέναντι δεξιά γωνίας και πάλι Enter.

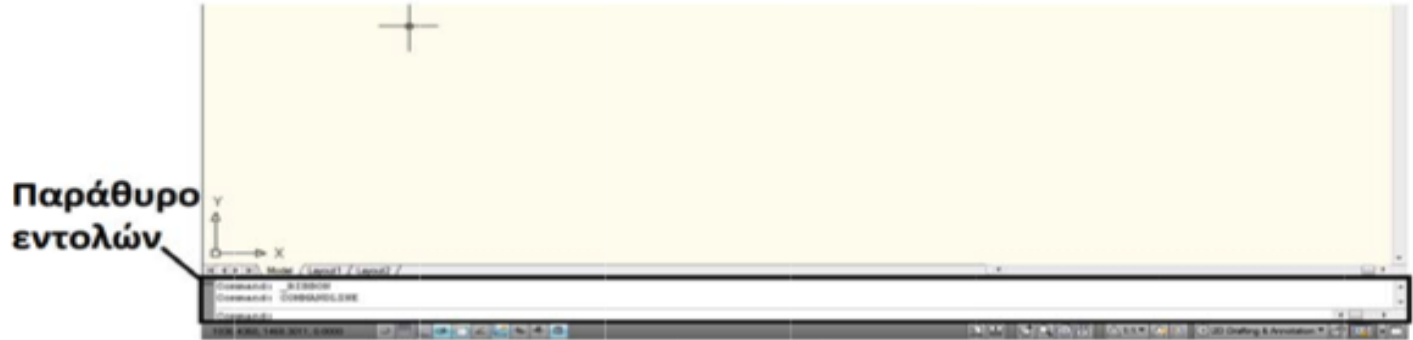

# ΄Ορια Σχεδίασης

**7** Εναλλακτικά, μπορούμε να ορίσουμε την τυποποίηση του χαρτιού από το Page Setup στην καρτέλα Layout Properties του menu Layout.

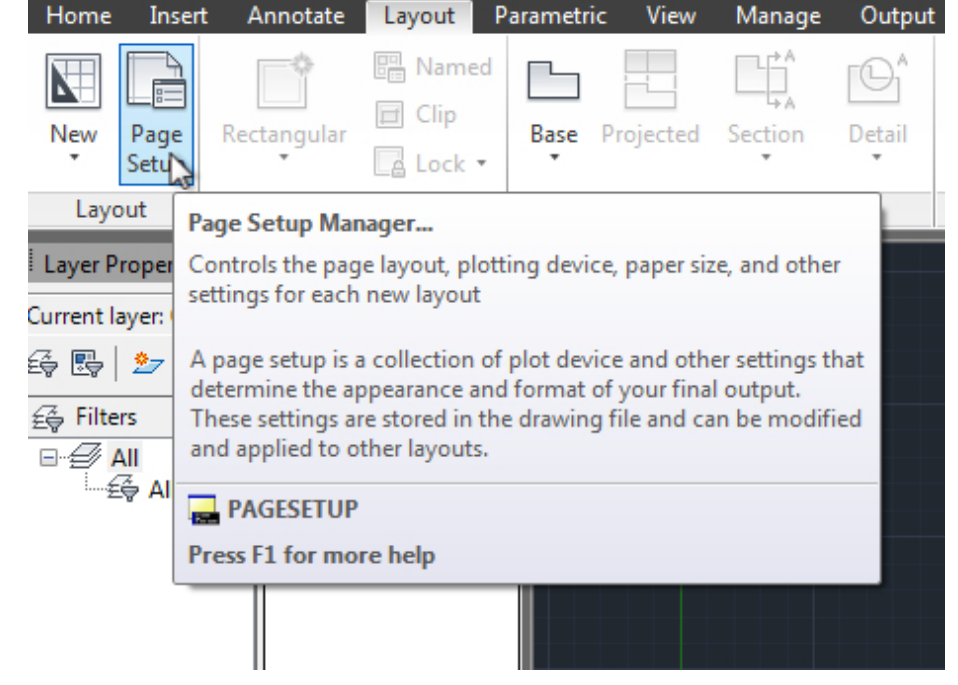

# ΄Ορια Σχεδίασης

ì Στο Page Setup Manager επιλέγουμε Modify για να τροποποιήσουμε το σχέδιο που έχουμε ανοίξει.

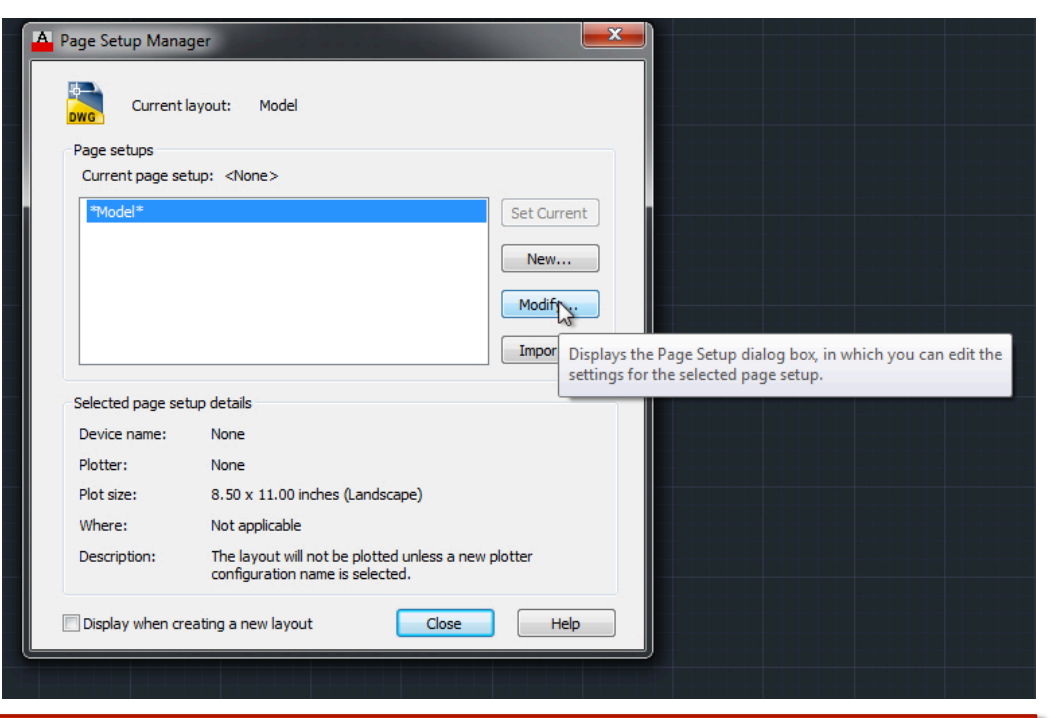

# ΄Ορια Σχεδίασης

- 7 Διαλέγουμε το είδος του χαρτιού από τις τυποποιήσεις που υπάρχουν στην επιλογή Paper Size. Στη διπλανή εικόνα έχουμε επιλέξει την τυποποίηση Α3.
- ì Η διαφορά από τη χρήση της εντολής limits είναι ότι εδώ μπορούμε να διαλέξουμε ανάμεσα σε συγκεκριμένους τύπους χαρτιών.

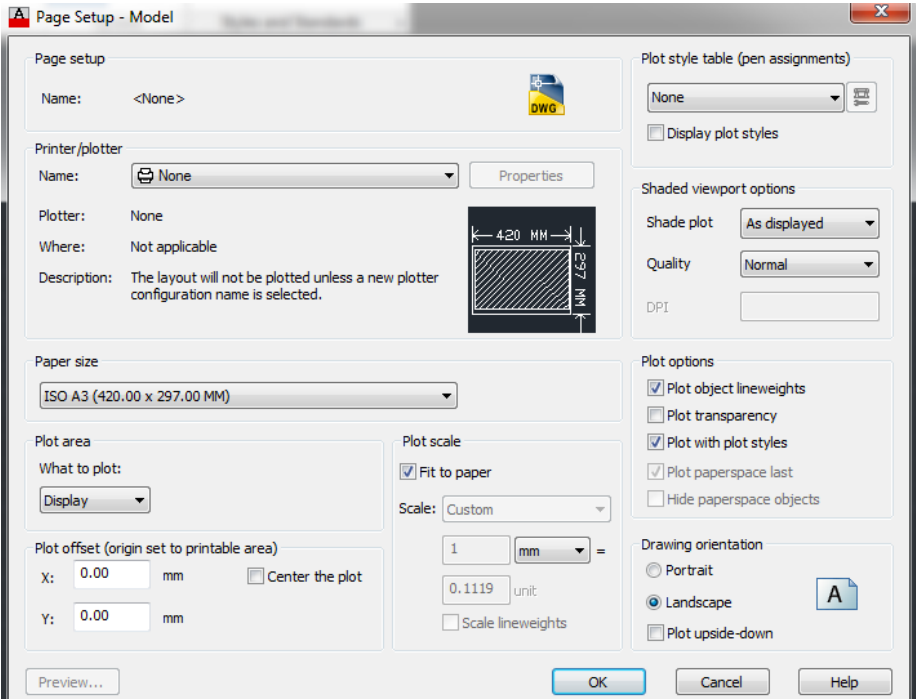

#### Κλιμάκωση Εκτύπωσης

- ì Για να ορίσουμε την κλίμακα στην οποία θα εκτυπωθεί το σχέδιό μας, σε περίπτωση που οι πραγματικές διαστάσεις είναι πολύ μεγάλες, μπορούμε να ορίσουμε από το Page Setup Model, από την επιλογή plot scale, την κλίμακα της εκτύπωσης.
- $\sqrt{a}$  Απενεργοποιούμε την εντολή Fit to Paper και από την εντολή scale διαλέγουμε μία από τις τυποποιημένες κλίμακες.

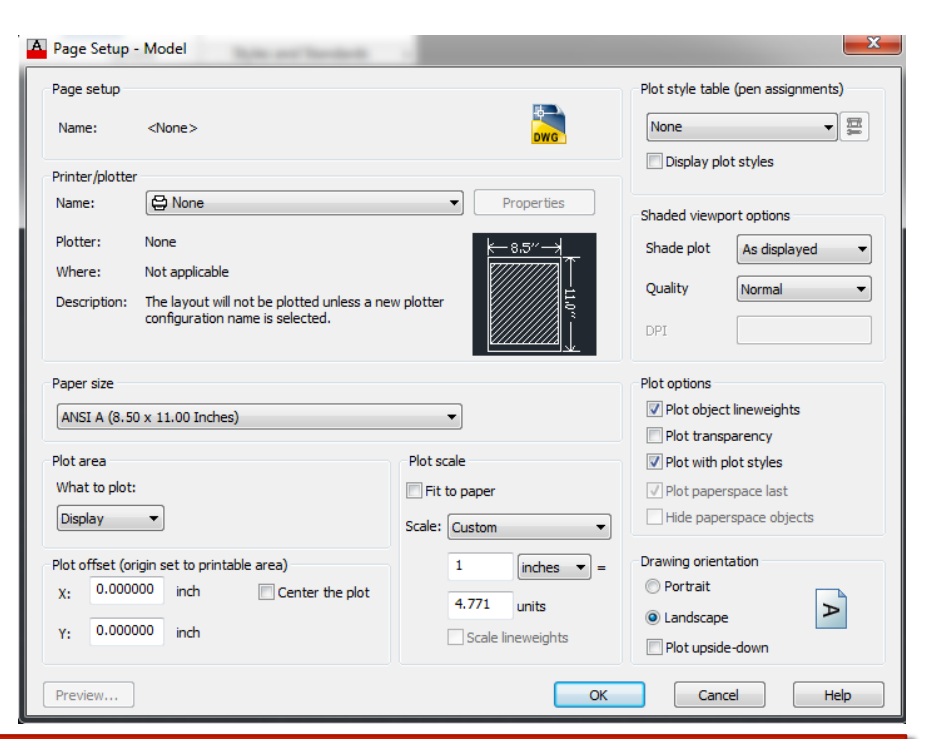

#### Κλιμάκωση Εκτύπωσης

ì Στη διπλανή εικόνα έχουμε επιλέξει κλίμακα σχεδιασης 1:50. 

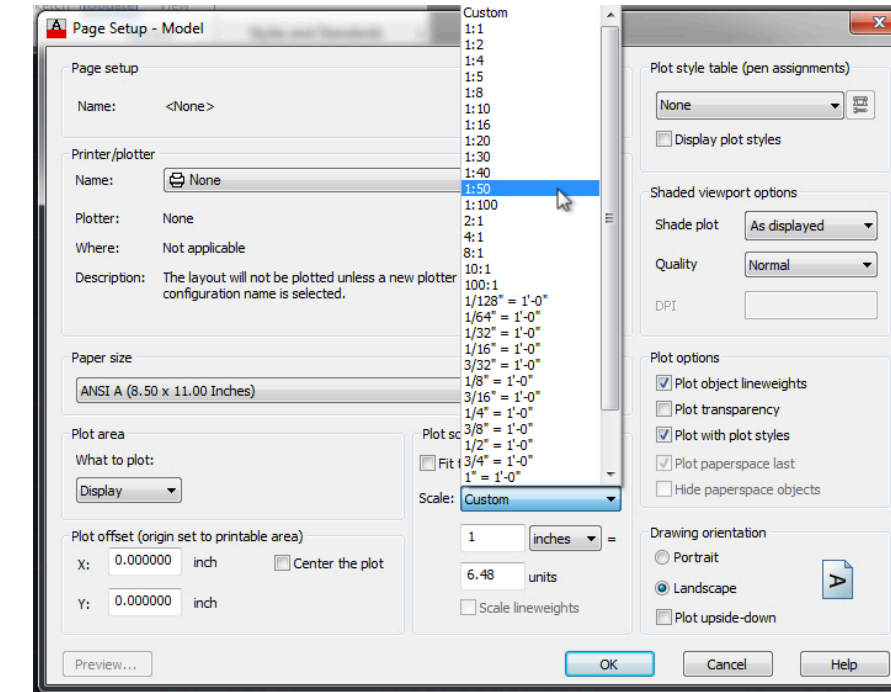

# Σχεδίαση Ευθείων Γραμμών

- $\sqrt{2}$  Το βασικότερο εργαλείο σχεδιασμού στο σχέδιο είναι η γραμμή.
- 7 Ο σχεδιασμός της γραμμής γίνεται κάνοντας κλικ στο εργαλείο Line του πίνακα Draw της καρτέλας Home. Στη συνέχεια κάνετε<br>κλικ στα σημεία που θέλετε να αποτελέσουν τα άκρα του ευθύγραμμου τμήματος.Εναλλακτικά μπορείτε να τις συντεταγμένες τους στη γραμμή εντολών
- 7Ι Όταν σχεδιάζετε μια σειρά συνεχόμενων ευθυγράμμων τμημάτων με την εντολή Line, κάθε ευθύγραμμο τμήμα<br>συμπεριφέρεται ως ξεχωριστό αντικείμενο.

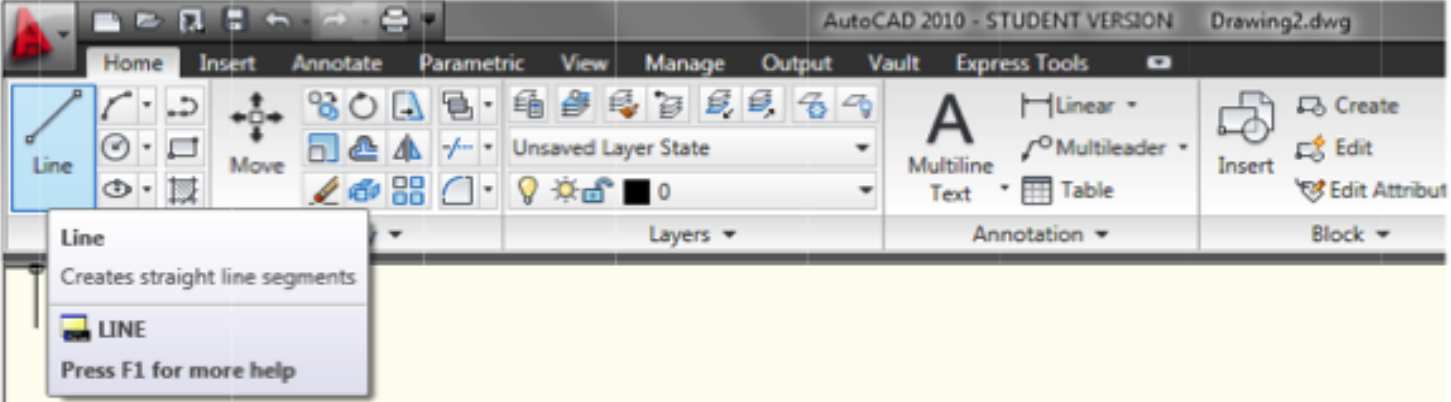

# Επιλογή Πάχους – Είδους Γραμμής

- $\pi$  Για να επιλέξουμε το πάχος των γραμμών που θα σχεδιάσουμε, κάνουμε κλικ στο βελάκι της επιλογής Lineweight της καρτέλας Properties.
- ì Στη συνέχεια επιλέγουμε το επιθυμητό πάχος.

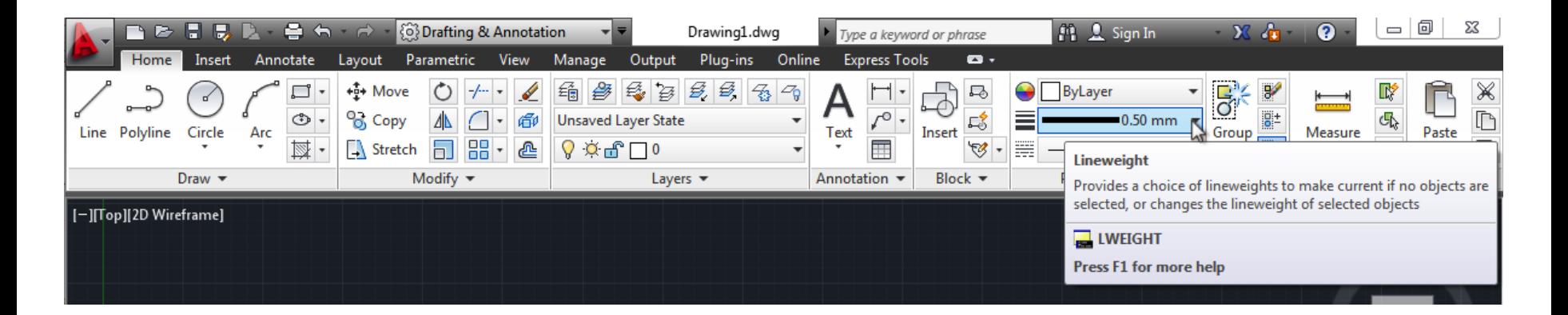

# Επιλογή Πάχους – Είδους Γραμμής

- 7 Για να επιλέξουμε το είδος των γραμμών (συνεχείς, διακεκομμένες κλπ) που θα σχεδιάσουμε, κάνουμε κλικ στο βελάκι της επιλογής Linetype της καρτέλας Properties.
- $\overline{\mathcal{A}}$  Κάνουμε κλικ στο είδος γραμμής που θέλουμε να σχεδιάσουμε.

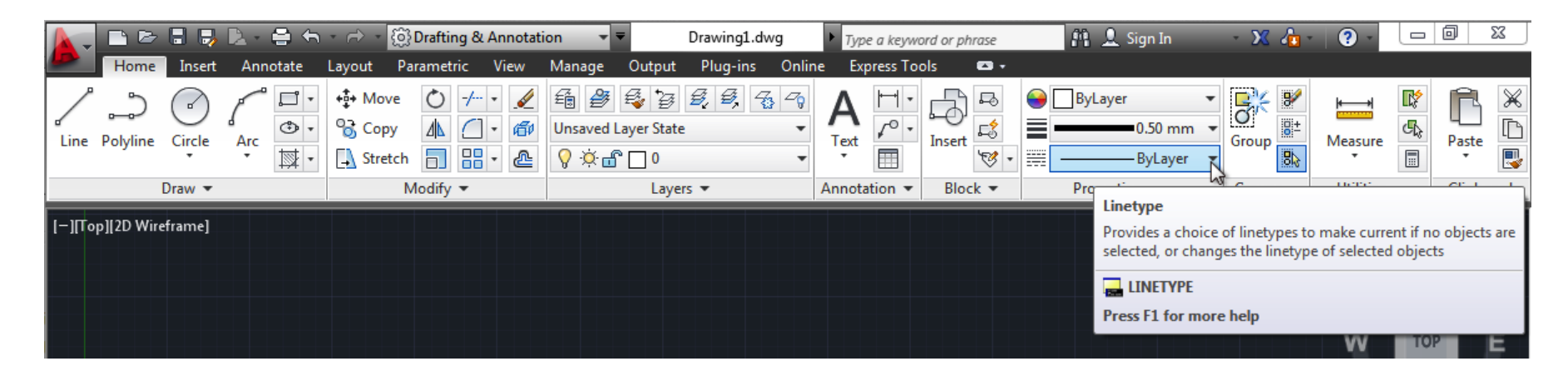

# Επιλογή Πάχους – Είδους Γραμμής

ì Στην περίπτωση που το είδος γραμμής που επιθυμούμε δεν υπάρχει, κάνουμε κλικ στην επιλογή Other και εμφανίζεται το παράθυρο διαλόγου Linetype Manager. 

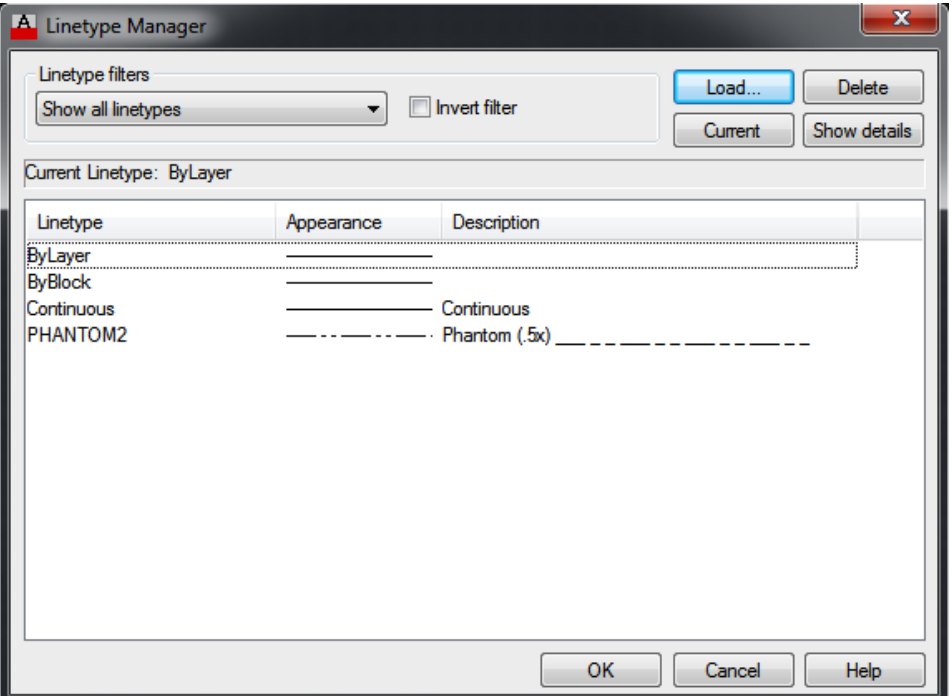

# Επιλογή Πάχους – Είδους Γραμμής

 $\pi$  Κάνοντας κλικ στην επιλογή Load εμφανίζεται το παράθυρο διαλόγου Load or Reload Linetypes όπου και επιλέγουμε το είδος γραμμής που μας ενδιαφέρει.

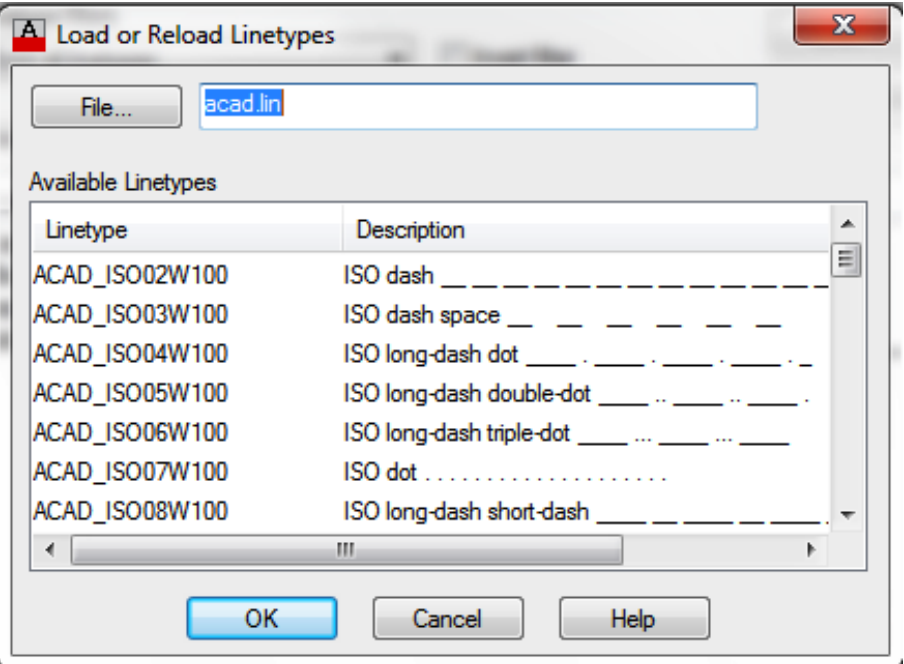

#### Σχεδίαση Ορθογωνίων

- $\mathbb Z$  Για το σχεδιασμό ενός ορθογωνίου κάνετε κλικ στο εργαλείο Rectangle του πίνακα Draw της καρτέλας Home.
- $\pi$  Στη συνέχεια κάνετε κλικ σε δύο σημεία σχεδίασης στην περιοχή σχεδίασης. Τα σημεία αυτά είναι ουσιαστικά οι απέναντι ακμές του παραλληλόνραμου που θα σχηματιστεί.
- $\mathbb Z$  Εναλλακτικά μπορείτε να πληκτρολογήσετε τα δύο αυτά σημεία στη γραμμή εντολών.

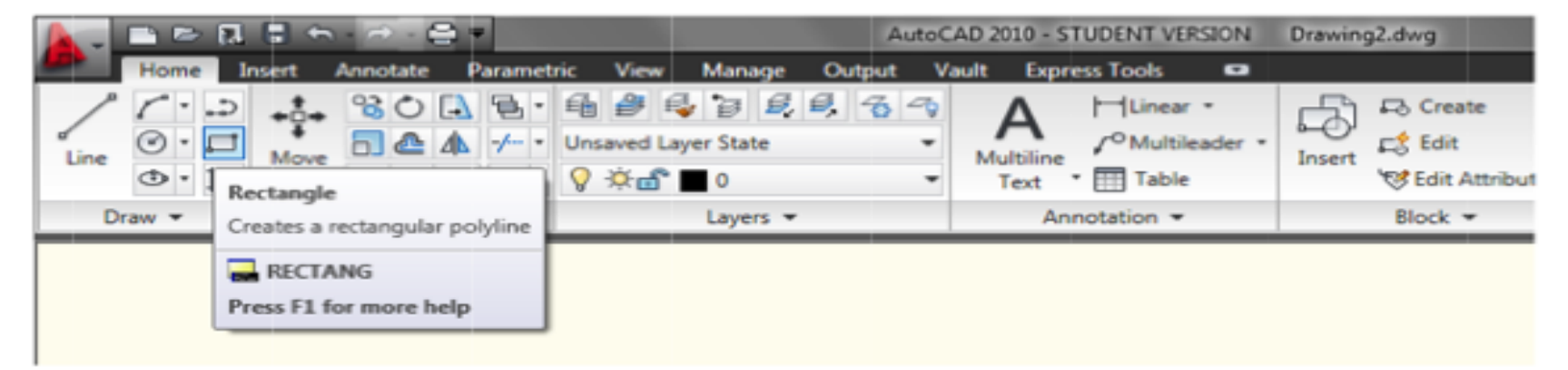

# Σχεδίαση Κύκλων

- ì Κάνοντας κλικ στο τριγωνικό βέλος δίπλα στο εργαλείο Circle στον πίνακα Draw εμφανίζονται κάποιες επιλογές σχετικά με τη σχεδίαση του κύκλου.
- $\pi$  Επιλέγοντας Center, Radius το πρώτο κλικ στην περιοχή σχεδίασης ορίζει το κέντρο του κύκλου, ενώ το δεύτερο κλικ την ακτίνα του. Τα σημεία αυτά μπορούν να οριστούν και από τη γραμμή εντολών.

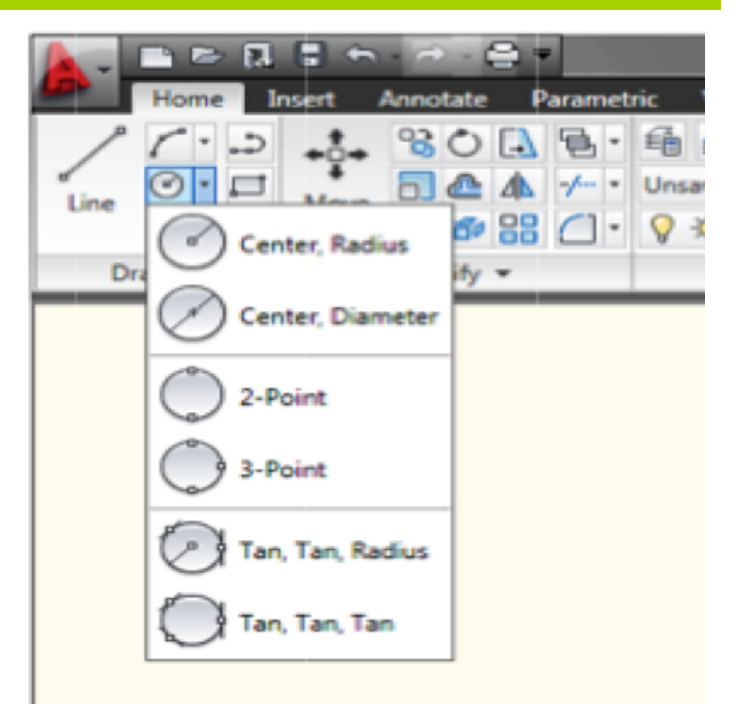

# Σχεδίαση Τόξων

- $\gg$  Κάνοντας κλικ στο βέλος στο εργαλείο Arc, στον πίνακα Draw της καρτέλας Home εμφανίζονται οι επιλογές για τον τρόπο σχεδίασης τόξων.
- $\pi$  Κάνουμε κλικ στην επιλογή 3-Point.
- $\overline{ }$  Κάνουμε κλικ σε τρία διαφορετικά σημεία στην περιοχή σχεδίασης, που ορίζουν την αρχή, το μέσο και το τέλος του τόξου.

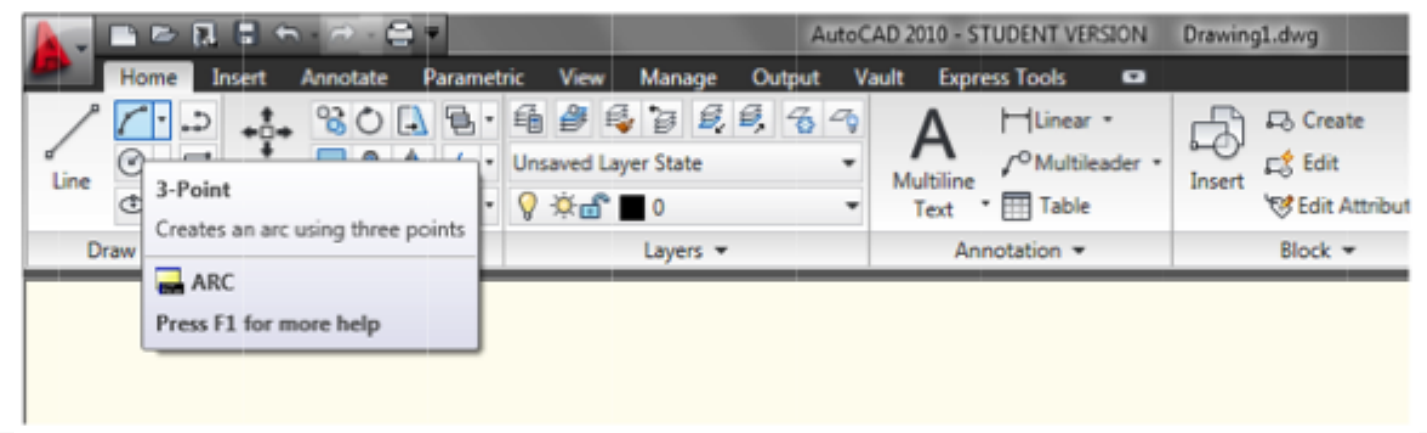

#### Εισαγωγή Κειμένου

- $\pi$  Η εισαγωγή κειμένου γίνεται κάνοντας κλικ στο τριγωνικό βέλος του εργαλείου Multiline Text στον πίνακα Annotation της καρτέλας Home και επιλέγοντας ανάμεσα σε Multiline και Single Line.
- $\overline{a}$  Στη συνέχεια κάνουμε κλικ στο σημείο που θέλουμε να γράψουμε το κείμενο.

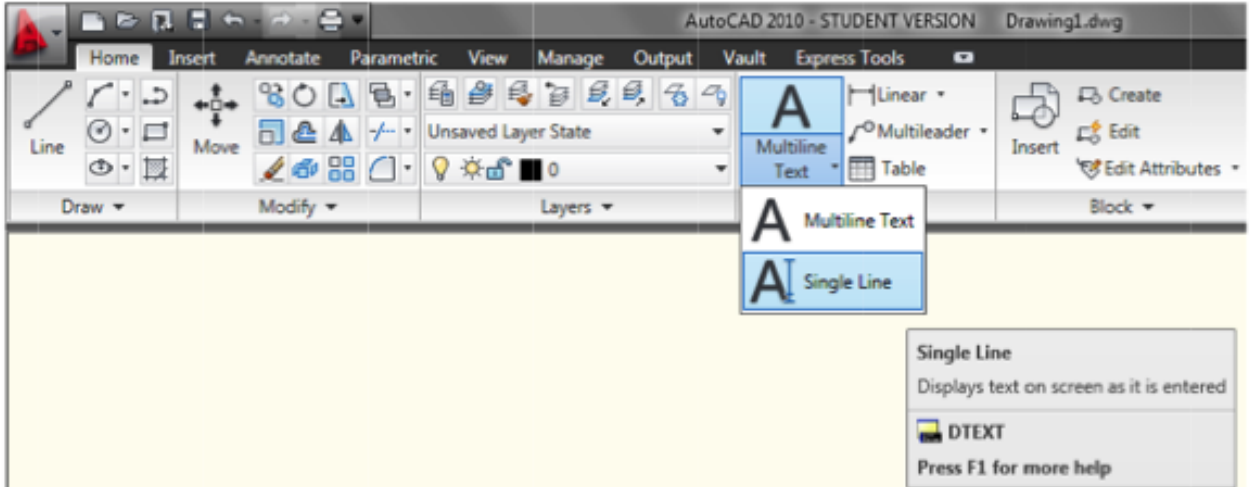

#### Σχεδίαση Παράλληλων Γραμμών

- $\mathcal I$  Κάνουμε κλικ στην επιλογή Offset στον πίνακα Modify της καρτέλας Home.
- $\overline{\mathscr{P}}$  Ορίζουμε την τιμή της απόστασης ανάμεσα στις παράλληλες γραμμές.
- $\pi$  Γπιλέγουμε τη γραμμή που θα αντιγραφεί και κάνουμε κλικ στο σχέδιο από τη μεριά που θέλουμε να αντιγραφεί η γραμμή.

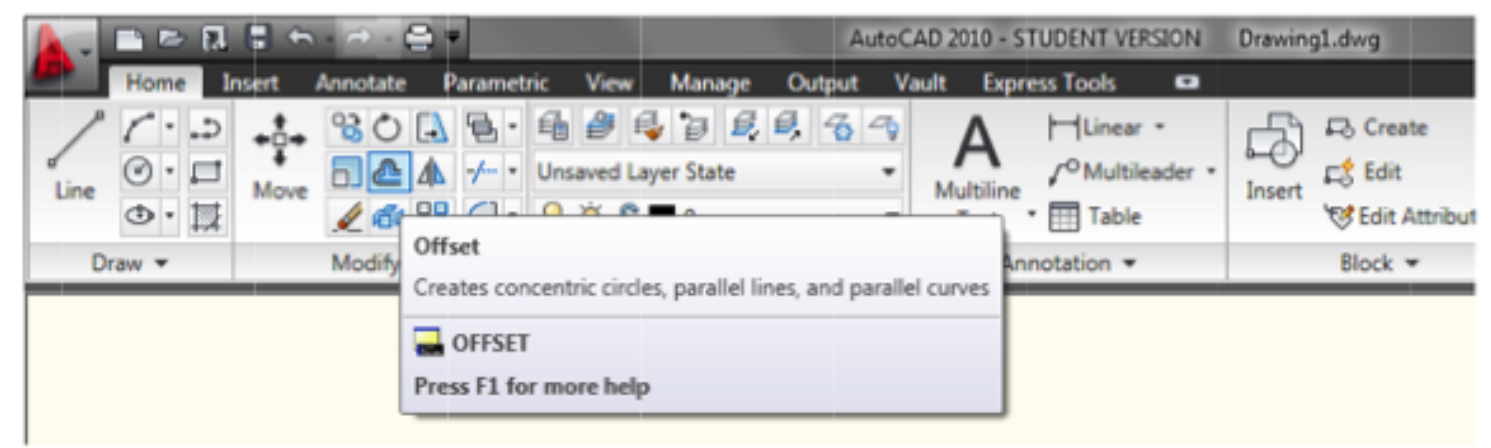

#### Επεξεργασία Αντικειμένων

- ì Η επεξεργασία αντικειμένων περιλαμβάνει:
	- ì την επιλογή
	- ì τη διαγραφή
	- ì τη μετακίνηση
	- ì την αντιγραφή
	- ì την περιστροφή, και
	- ì την κλιμάκωση των αντικειμένων.

 $\mathcal N$  Η επεξεργασία γίνεται από τις εντολές του πίνακα Modify της καρτέλας Home.

#### Επιλογή Αντικειμένων με Παράθυρα

- ì Η επιλογή αντικειμένων γίνεται κάνοντας κλικ στο αντικείμενο ή σε μια κενή περιοχή ώστε να εμφανιστεί ένα παράθυρο επιλογής.
- ì Στην περίπτωση που κάνουμε κλικ και σύρουμε το ποντίκι διαγώνια αριστερά, επιλέγουμε όλα τα αντικείμενα που διασταυρώνονται με το πράσινο παράθυρο που σχηματίζεται.

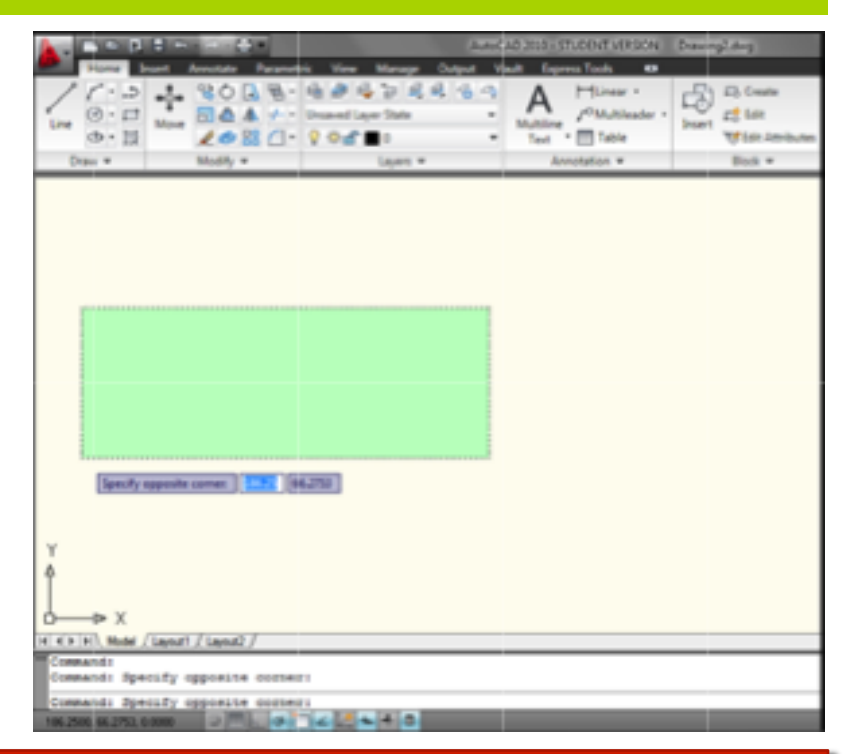

#### Επιλογή Αντικειμένων με Παράθυρα

 $\lambda$  Στην περίπτωση που κάνουμε κλικ και σύρουμε το ποντίκι διαγώνια δεξιά, επιλέγουμε όλα τα αντικείμενα που εσωκλείονται στο μπλε παράθυρο που σχηματίζεται.

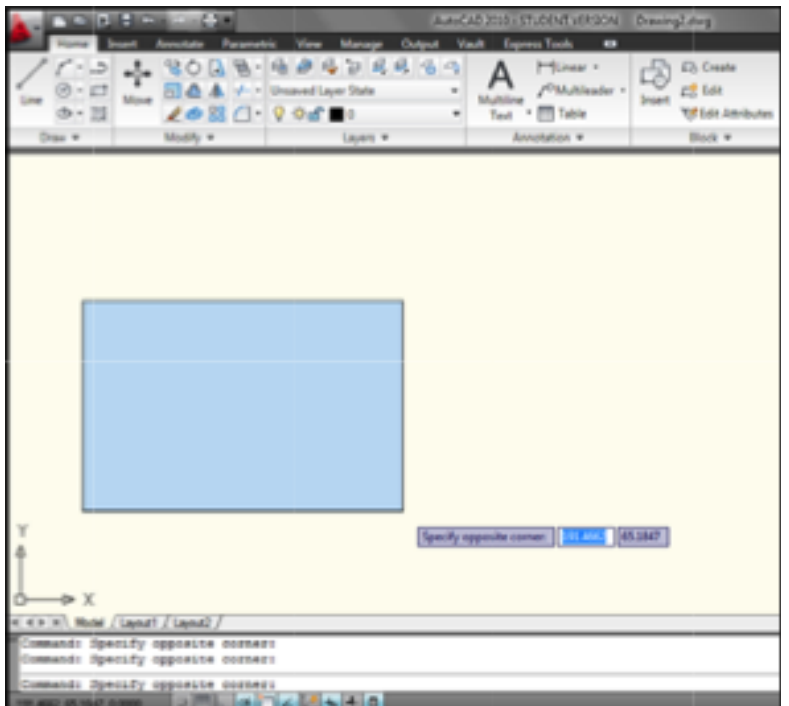

#### Διαγραφή Αντικειμένου

- $\pi$  Για τη διαγραφή αντικειμένων χρησιμοποιούμε το εργαλείο Erase, από τον πίνακα Modify και στη συνέχεια επιλέγουμε το αντικείμενο που θα διαγραφεί.
- $\pi$  Εναλλακτικά επιλέγουμε το αντικείμενο ή τα αντικείμενα και πατάμε το πλήκτρο Delete.

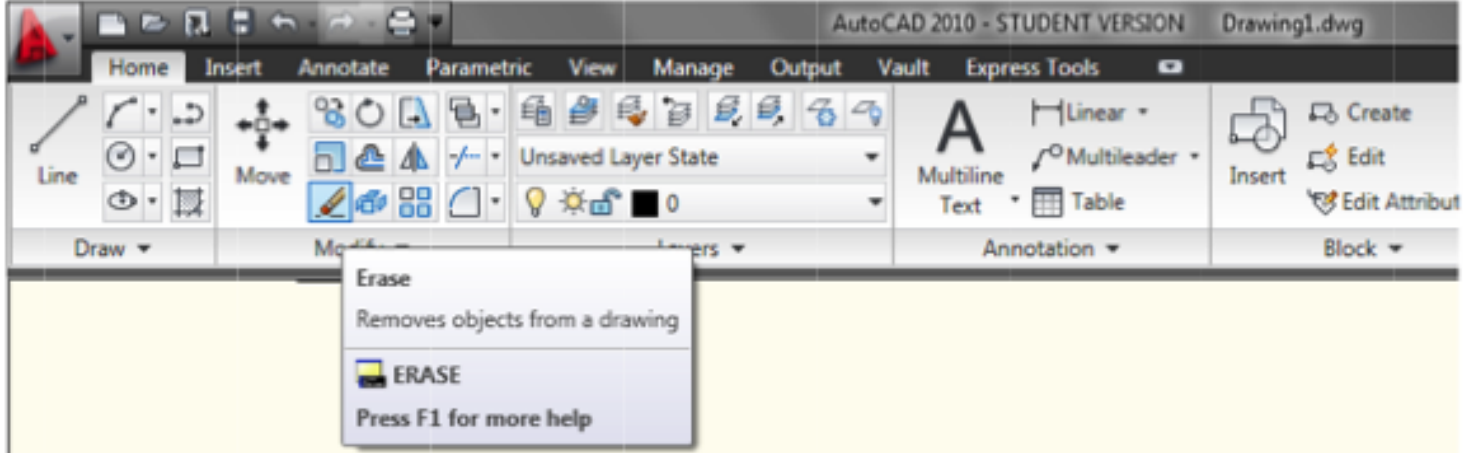

#### Μετακίνηση Αντικειμένου

- $\pi$  Για τη μετακίνηση αντικειμένων κάνουμε χρήση της επιλογής Move, από τον πίνακα Modify.
- 7 Εναλλακτικά, επιλέγουμε το αντικείμενο με ένα κλικ, ενώ με ένα δεύτερο κλικ ορίζουμε το σημείο στο οποίο θα μετακινηθεί.

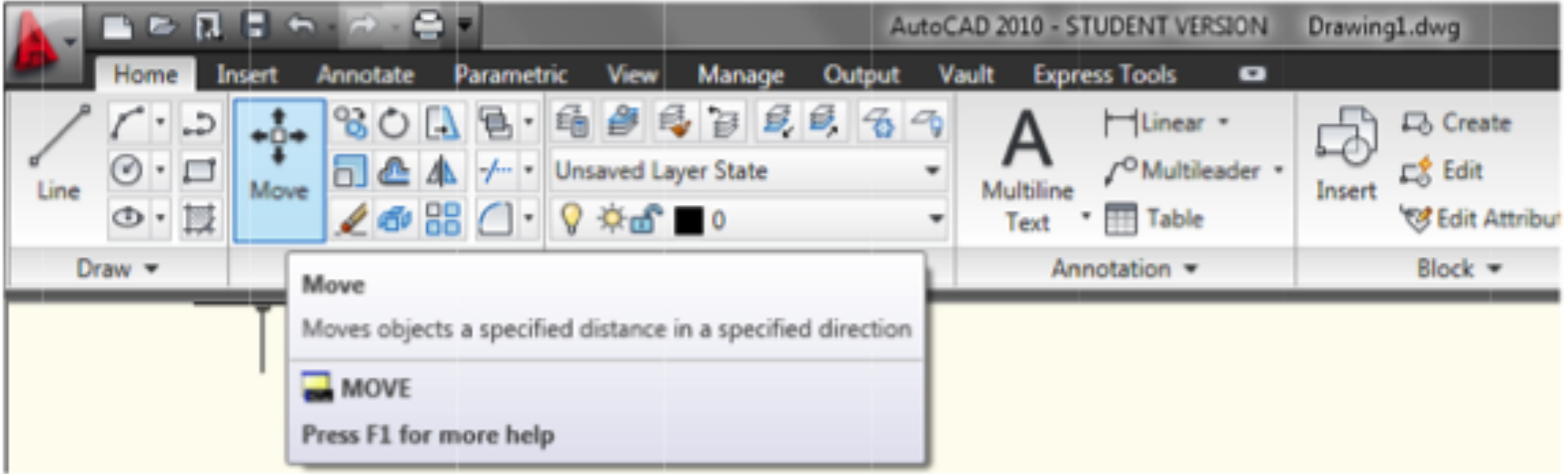

#### Αντιγραφή Αντικειμένου

- $\mathcal{F}$  Η αντιγραφή μπορεί να γίνει με την εντολή Copy, από τον πίνακα Modify.
- $\pi$  Ακόμα πιο εύκολα μπορείτε να κάνετε δεξί κλικ στο αντικείμενο και να επιλέξετε copy ή να χρησιμοποιήσετε τις γνωστές συντομεύσεις Ctrl+C και Ctrl+V.

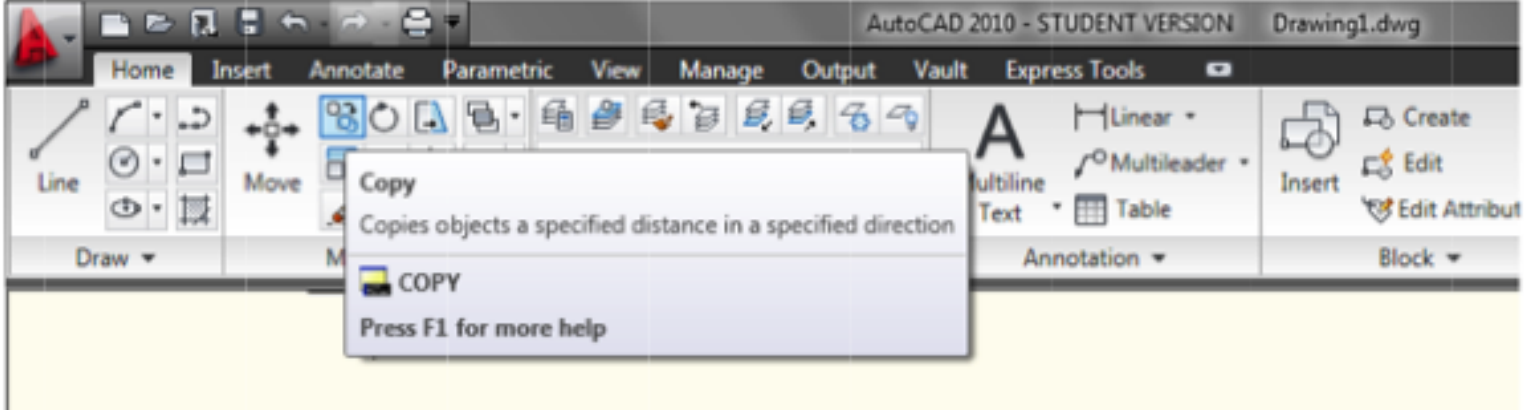

#### Περιστροφή Αντικειμένου

- $\overline{a}$  Για την περιστροφή ενός ή πολλλών αντικειμένων επιλέγουμε την εντολή Rotate.
- $\sqrt{2\pi}$  Στη συνέχεια επιλέγουμε το αντικείμενο που θα περιστραφεί και πατάμε Enter.
- $\blacksquare$  Έπειτα επιλέγεται ένα σημείο που ορίζει τον άξονα περιστροφής, πληκτρολογείται μια τιμής γωνίας στη γραμμή εντολών και πάλι Enter.

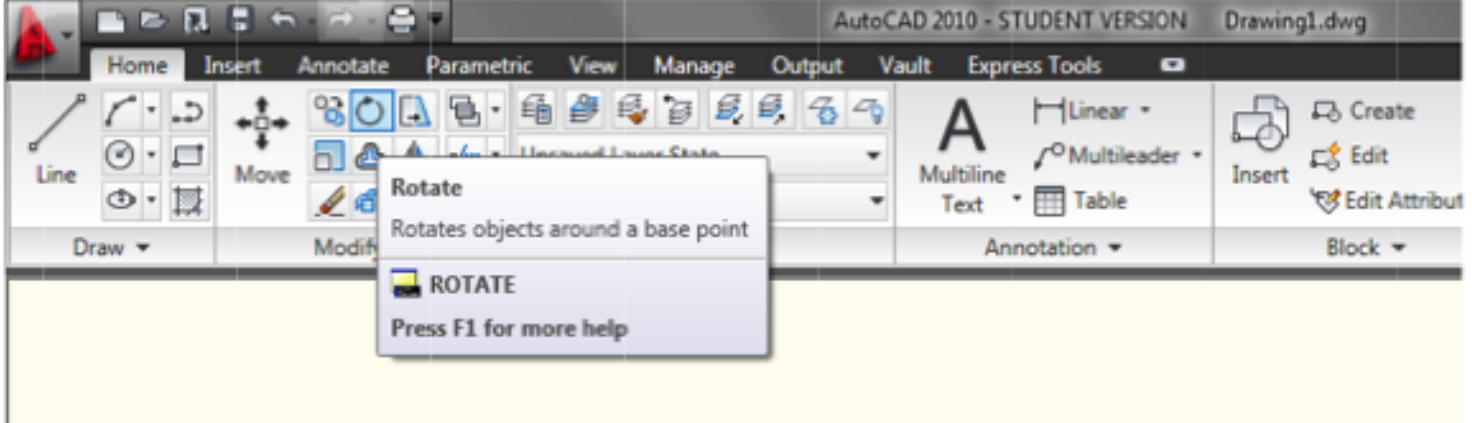

#### Κλιμάκωση Αντικειμένου

- $\overline{a}$  Για την αλλαγή μεγέθους επιλέγουμε την εντολή Scale.
- $\mathcal I$  Επιλέγουμε τα αντικείμενα που θα κλιμακωθούν και πατάμε το πλήκτρο Enter.
- ì Επιλέγεται ένα σημείο που θα γίνει η κλιμάκωση, πληκτρολογείται η τιμή κλιμάκωσης στη γραμμή εντολών και πάλι Enter.

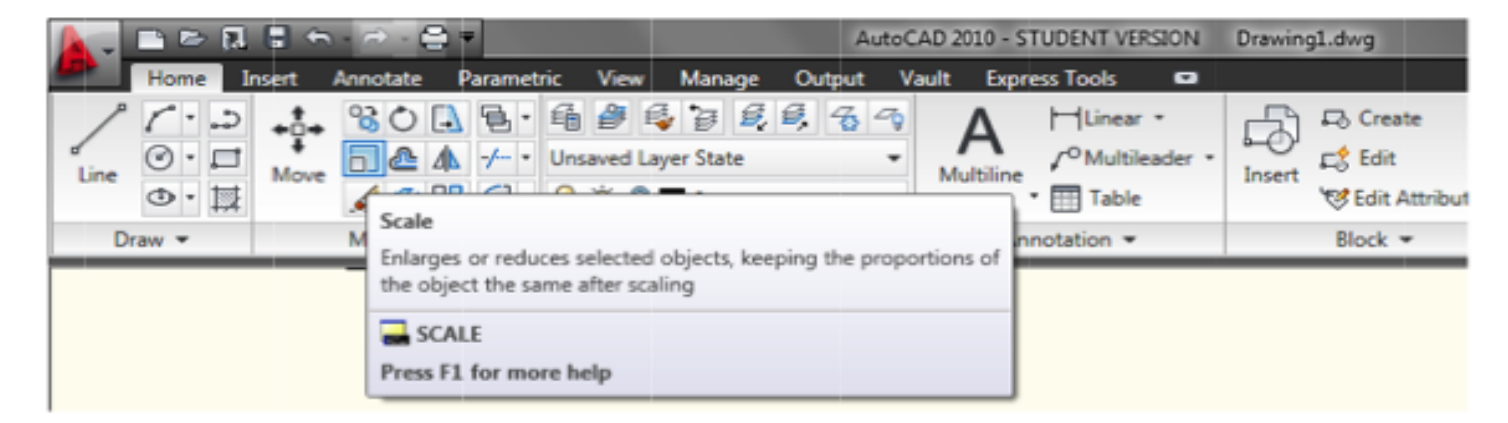

 $\sqrt{ }$  Για να γεμίσουμε μια περιοχή με ένα συγκεκριμένο μοτίβο (χρώμα, διαγράμμιση κλπ) μπορούμε να χρησιμοποιήσουμε την εντολή Hatch.

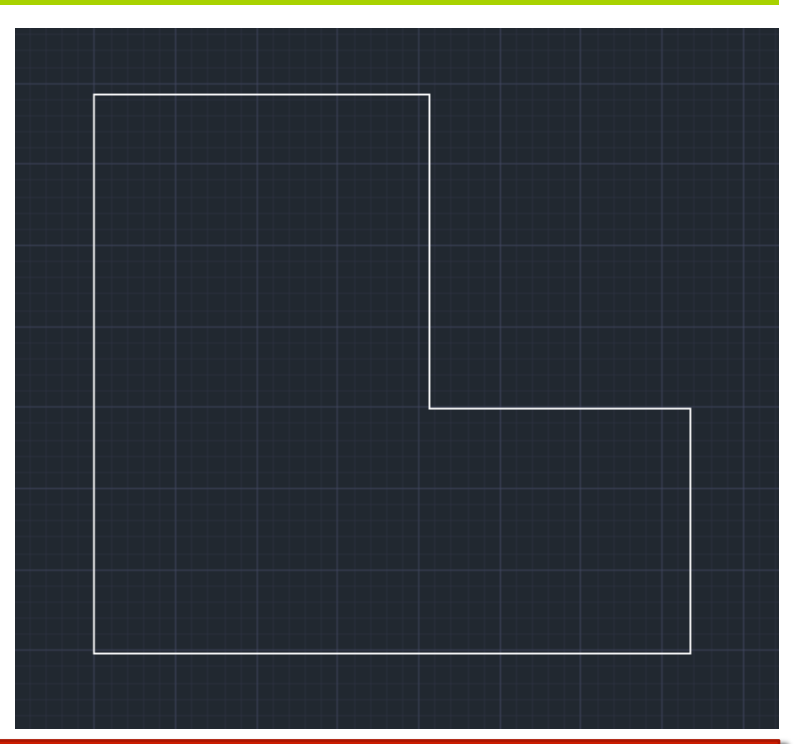

 $\mathcal I$  Από την καρτέλα Draw του menu Home επιλέγουμε την εντολή Hatch.

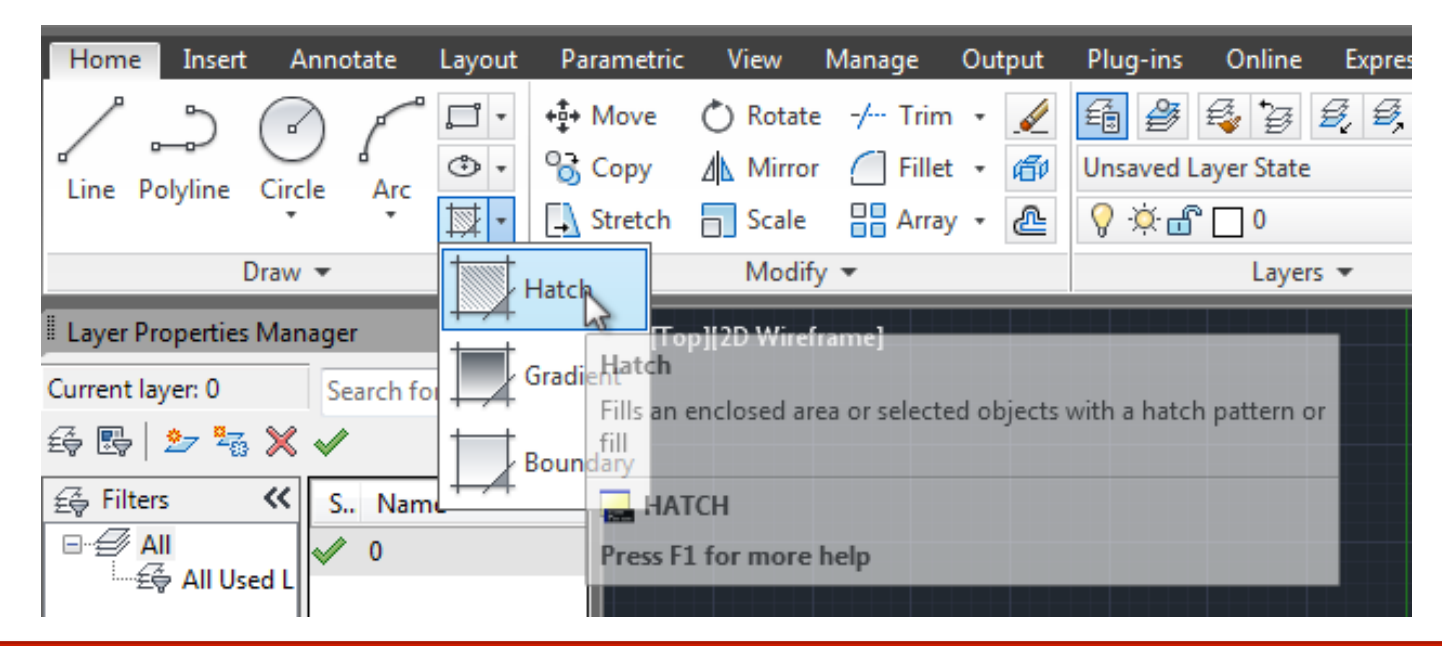

 $\pi$  Διαλέγουμε το μοτίβο που μας αφορά.

HATCH Pick internal point or [Select objects seTtings]: Annotate Parametric **View** Plug-Insert Layout Manage Output me Select **N** Pat ٦ Remove B. : Points **SOLID ANGLE** ANS<sub>B2</sub> ANS<sub>I31</sub> ⋤ **▒ Recreate**  $\equiv$ Boundaries v Pattern rer Properties Manager [ [-][Top][2D Wireframe] ent layer: 0 Q Search for layer  $\boldsymbol{\beta}$   $\triangleright$ 弱│ シーな ※ ✔  $\alpha \parallel \alpha$ Filtone  $\mathbf{R}$  because

 $\pi$  Οδηγούμε το ποντίκι στην περιοχή που θέλουμε να γεμίσουμε και κλικάρουμε.

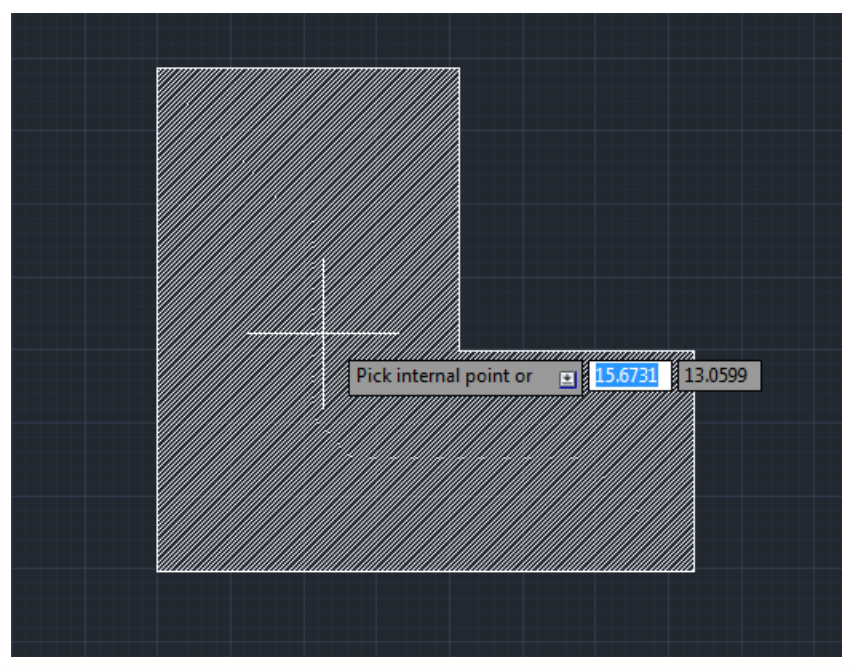

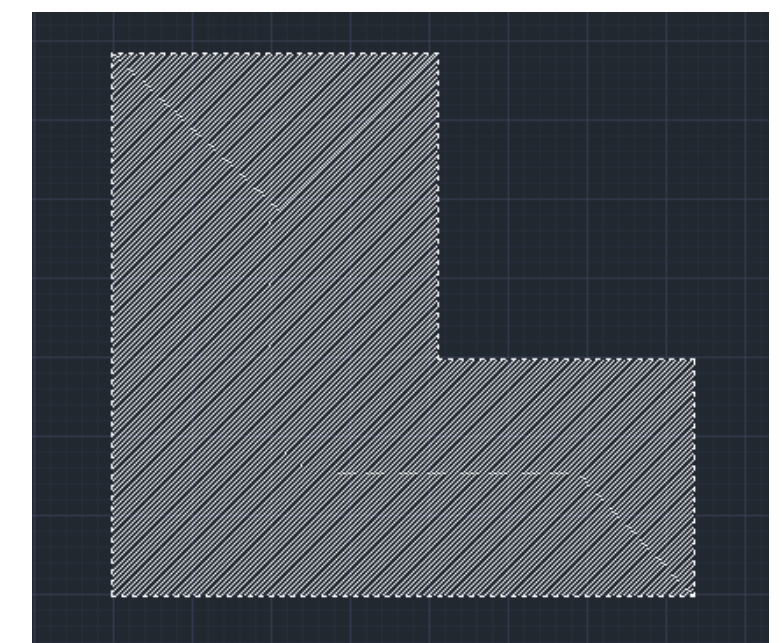

#### *Σημειώσεις Εργαστηρίου Ηλεκτρολογικού Σχεδίου* ΞΙΦΑΡΑΣ ΙΩΑΝΝΗΣ